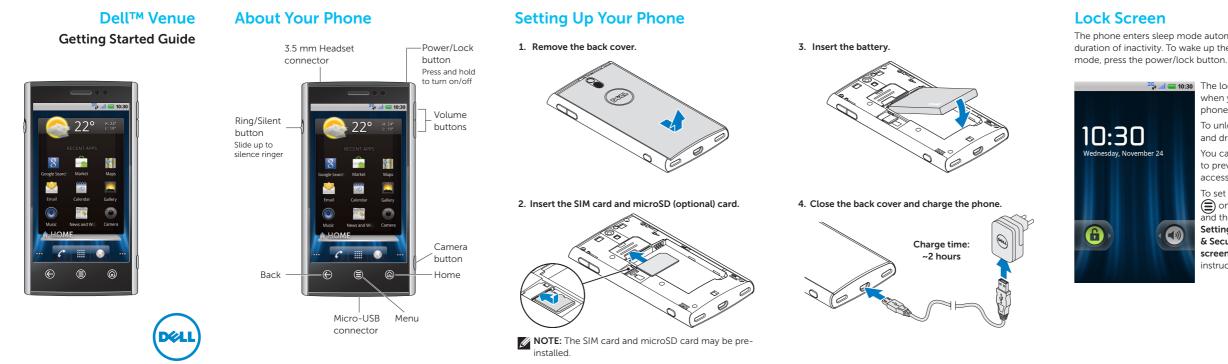

## **Dell Stage**

Your phone has seven Home screens that you can customize. The Dell Stage widgets appear on the Home screens and provide guick access to recently used applications, contacts, music, pictures, and so on. Center Home screen

35, 🚮 🚍 10:30

facebook

To navigate across the Home screens, flick your finger to the right or left on the screen.

view the available

songs.

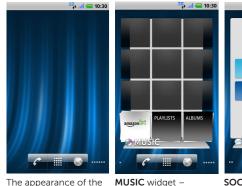

Home screens on your phone may vary.

SOCIAL widget -Displays the music Allows you to access albums and playlists social networking available on your websites such as Facebook and Twitter. phone. Touch the album or playlist to

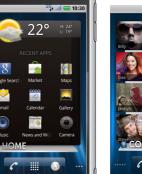

 $\bigotimes$ 

contact.

HOME widget - Displays the current weather and the recently used applications. Touch ( to go to the Stage Home from

anywhere.

Add an Account 6 🏢 💮 you to send and contacts as tiles. Touch receive e-mail from the touch and hold your e-mail accounts you

EMAIL widget - Allows To add a widget, have added.

# shortcut, or folder finger on an empty area on the Home screen, and follow the

screen.

instructions on the

35, al 🚍 10:30

## **Status Bar**

area

The status bar appears at the top of every screen. It displays icons to indicate the notifications you have received, the phone's status, and the current time.

## 🕊 📮 🜵 👫 📶 🚍 10:30 Notification Status area

Notification area - Displays icons for missed calls, new e-mail, messages, and so on.

Status area - Displays icons for battery charge, charging progress, alarms set, network connections, and so on.

To open the notifications panel that displays the phone status and list of notifications, touch the status bar and drag it down to the bottom of the screen.

Touch a notification in the list to open it in the appropriate application.

To close the notification panel, touch the tab the bottom of the panel and drag it up to the top of the screen.

# Ξ. +1-800-308-3355

8

dialpad.

CONTACTS widget -Displays your favorite a contact's tile to call, message, or mail the

The phone enters sleep mode automatically after a preset duration of inactivity. To wake up the phone from sleep

> The lock screen appears when you wake up the phone from sleep mode

> > To unlock the screen, touch and drag 🔒 to the right.

You can set a screen lock to prevent unauthorized access of your phone.

To set a screen lock, touch (a) on the Home screen and then touch Settings 🔘  $\rightarrow$  👪 Location & Security  $\rightarrow$  Set up screen lock and follow the instructions on the screen.

Information in this document is subject to change without notice.

## © 2010 Dell Inc. All rights reserved.

Trademarks used in this text: Dell and the DELL logo are trademarks of Dell Inc.

November 2010 P/N FTHF5 Rev. A00

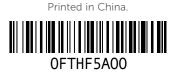

# Making calls

You can make a call by selecting a contact from the contacts list, call log, favorites, or by using the onscreen

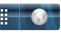

1 + ×

Touch 🊰 on the Home screen to open the phone application.

Dial the number using the onscreen dialpad and touch 📞 to make the call.

> To switch to a recently used application while you are on a call, touch and hold and then touch the application's icon.

If you open other applications during a call and want to return to the phone application, touch the status bar and drag it down to the bottom of the screen, and then touch Current call.

# **Answer or Reject Calls**

When you receive a call, the Incoming call screen displays the caller ID. The Incoming call screen will display additional information if the caller is available on your contacts list.

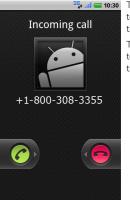

To answer a call, touch 🌈 and drag it to the right of the screen.

> To reject a call, touch 🦰 and drag it to the left of the screen.

## Launch Applications

The Launcher displays all the available applications on your phone, including any applications that you downloaded and installed from Android Market or other sources

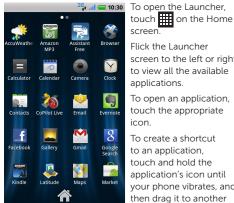

screen to the left or right to view all the available applications. To open an application, touch the appropriate To create a shortcut to an application, touch and hold the application's icon until your phone vibrates, and

location on the Home

screen.

## Wi-Fi and Bluetooth

- To turn on Wi-Fi and connect to a network:
- 1. Touch ( to go to the Home screen.
- 2. Touch (=) and then touch Settings ().
- 3. Touch Solution Wireless & networks → Wi-Fi. The phone scans and lists the available Wi-Fi networks.
- 4. Touch the network you want to connect to.

#### To turn on Bluetooth and make your phone discoverable:

- 1. Touch ( to go to the Home screen.
- 2. Touch  $(\equiv)$  and then touch Settings  $(\bigcirc) \rightarrow$ ₩ireless & networks→ Bluetooth settings.
- 3. Touch Bluetooth to turn on Bluetooth
- 4. Touch **Discoverable** to make your phone discoverable.

### To pair with another Bluetooth device:

- 1. Turn on Bluetooth.
- 2. Touch the ID of the device you want to pair your phone with and follow the instructions on the screen.

## **Touch Screen Gestures**

The multi-touch screen on your phone allows you to use your finger to move the screen content, scroll through menus, view photos, and so on.

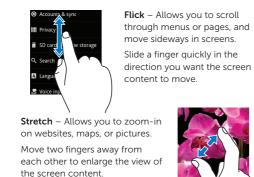

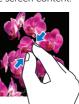

# Internet

Dell

Deals

-

Electronics &

The **Browser** S allows you to view web pages and search for information on the Internet. You can open up to eight browser windows at a time and switch between them.

content.

To open the browser, touch Browser 🌍 on the Home Ehttp://mobile.usablenet.... screen or in the Launcher.

Laptops & Netbooks

Go to Home Site To go to a web page, enter Enter search terms 0 60 the address in the Search

Pinch – Allows you to zoom-out

on websites, maps, or pictures.

Move two fingers close together

to reduce the view of the screen

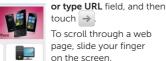

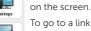

-Monitors Servers

The Dell Mobile Deals Club the stretch or pinch gestures. Free stuff. Great deals.

To open a new browser window, touch (a) and then touch New window 🔂

To switch to another browser window, touch ( ) and touch Windows 👕 and then touch the window you want to open.

## Text Input

The onscreen keyboard allows you to enter text. Your phone may support the Swype feature that allows you to type a word by sliding your finger continuously over the keys on the screen.

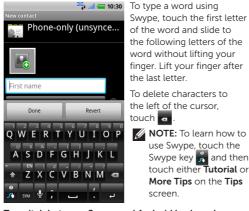

Swype key 🕺 and then touch either **Tutorial** or More Tips on the Tips screen. To switch between Swype and Android keyboard:

- 1. Touch and hold a text field until the Edit text pop-up window appears.
- 2. Touch Input method and then select the keyboard you prefer.

# Search

You can search for information and items on your phone or on the Internet using Google Search.

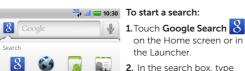

the Launcher. 2. In the search box, type

the Internet.

3. Touch a matched result

or touch  $\rightarrow$  to search

To specify a location for

Apps 聯絡人 the keyword you want to search. A list of matching results appear on the screen.

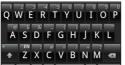

Web

your search, touch 🙎 on the Google Search screen, and then touch to select the appropriate option.

## Messaging

You can use the Messaging feature to exchange text (SMS) and multimedia (MMS) messages.

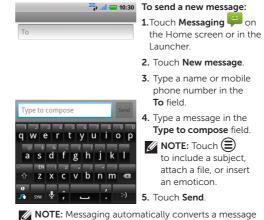

NOTE: Messaging automatically converts a message to an MMS if you send it to an e-mail address, add a subject, or attach a media file.

## Camera

The camera allows you to capture photos and videos and save them on the microSD card.

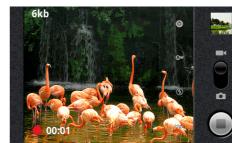

To open the camera, press the camera button on the side of your phone.

#### To capture a picture:

- 1. Touch and drag 🌒 to the camera position 💼
- 2. Press the camera button half-way to focus, and press it completely to capture the picture.

## To capture a video:

- 1. Touch and drag to the video position
- 2. Frame the scene and touch () to start recording.
- 3. To stop recording, touch

## Android Market

applications.

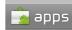

Gmail, Google Maps, Facebook for Android

Communication

Talking Tom Cat Free, GTunes Music, Background Finance

Health Instant Heart Rate, Calorie Counter - MyFitnessP

All applications Comics 웹 툰(만화) 모아 (Webtoon MOA), Calvin and Hot

Gmail, KakaoTalk, Yahoo! Mail

Entertainment

Chase Mobile, Currency Converter, Tip Calculate

Lifestyle

Multimodi

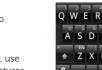

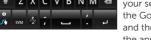

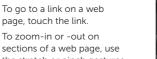

## **Screen Orientation**

The screen reorients automatically depending on the way you hold the phone.

Rotate the phone sideways to change the orientation of the screen from portrait to landscape mode, and vice versa. In landscape mode, the screen content expands to fit the screen.

- **NOTE:** The Home screens and Launcher screen always appear in portrait mode. Applications downloaded from the Android Market may not support
- automatic screen orientation to
- landscape or portrait format.

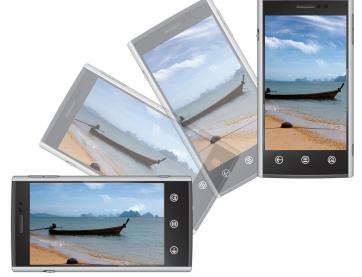

The Android Market provides access to applications and games you can download and install on your phone. Open the Android Market to browse for free and paid

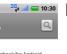

👫 🚛 10:30 🛛 🖉 NOTE: Ensure that you are connected to the Internet before you open the Android Market.

> To open the Android Market, touch Market 📑 on the Home screen or in the Launcher.

To see the available applications, touch Apps and then touch a category

Touch  $\mathbf{Q}$  to search the market.

DailyHoroscope, 미니 T world, 전국버스-가장 많 To see the items that you have already downloaded from the Android Market, touch Downloads.

# **Additional Information**

You can sync contacts and personal content such as music and pictures between your phone and a computer using the Dell Mobile Sync tool. To install the Dell Mobile Sync tool, run the Sync installer available on the microSD card.

For more information about the features and advanced options available on your phone, see the User's Manual available on the microSD card.

The Dell Mobile Sync tool and User's Manual are also available at support.dell.com/manuals.